# **Boletim Técnico**

# **TOTVS**

## **PTU A300 – Versão 6.0**

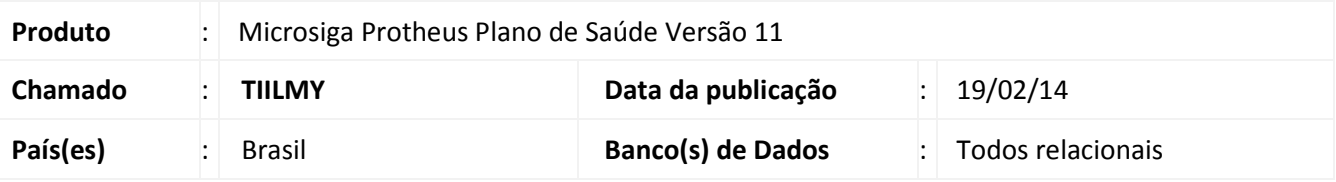

# Importante

Esta melhoria depende de execução do *update* de base **UPDPLSCN**, conforme **Procedimentos para Implementação**.

Implementada melhoria ajustando a rotina de exportação do **PTU A300** para a nova versão **6.0.** Para viabilizar essa melhoria, é necessário aplicar o pacote de atualizações (*Patch*) deste chamado.

## **Procedimento para Implementação**

## Importante

Antes de executar o compatibilizador **UPDPLSCN** é imprescindível:

- a) Realizar o *backup* da base de dados do produto que será executado o compatibilizador (diretório **\PROTHEUS11\_DATA\DATA**) e dos dicionários de dados SXs (diretório **\PROTHEUS11\_DATA\SYSTEM**).
- b) Os diretórios acima mencionados correspondem à **instalação padrão** do Protheus, portanto, devem ser alterados conforme o produto instalado na empresa.
- c) Essa rotina deve ser executada em **modo exclusivo**, ou seja, nenhum usuário deve estar utilizando o sistema.
- d) Se os dicionários de dados possuírem índices personalizados (criados pelo usuário), antes de executar o compatibilizador, certifique-se de que estão identificados pelo *nickname*. Caso o compatibilizador necessite criar índices, irá adicioná-los a partir da ordem original instalada pelo Protheus, o que poderá sobrescrever índices personalizados, caso não estejam identificados pelo *nickname*.
- e) O compatibilizador deve ser executado com a **Integridade Referencial desativada\***.

# Atenção

**O procedimento a seguir deve ser realizado por um profissional qualificado como Administrador de Banco de Dados (DBA) ou equivalente!** 

 $\odot$ 

 $\odot$ 

Este documento é de propriedade da TOTVS. Todos os direitos reservados. ©

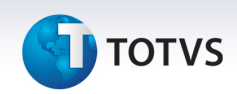

**A ativação indevida da Integridade Referencial pode alterar drasticamente o relacionamento entre tabelas no banco de dados. Portanto, antes de utilizá-la, observe atentamente os procedimentos a seguir:**

- i. No **Configurador (SIGACFG)**, veja **se a empresa utiliza** Integridade Referencial, selecionando a opção **Integridade/Verificação (APCFG60A)**.
- ii. Se **não há** Integridade Referencial **ativa**, são relacionadas em uma nova janela todas as empresas e filiais cadastradas para o sistema e nenhuma delas estará selecionada. Neste caso, **E SOMENTE NESTE, não é necessário** qualquer outro procedimento de **ativação ou desativação** de integridade, basta finalizar a verificação e aplicar normalmente o compatibilizador, conforme instruções.
- iii. **Se há** Integridade Referencial **ativa** em **todas as empresas e filiais**, é exibida uma mensagem na janela **Verificação de relacionamento entre tabelas**. Confirme a mensagem para que a verificação seja concluída, **ou**;
- iv. **Se há** Integridade Referencial **ativa** em **uma ou mais empresas**, que não na sua totalidade, são relacionadas em uma nova janela todas as empresas e filiais cadastradas para o sistema e, somente, a(s) que possui(em) integridade está(arão) selecionada(s). Anote qual(is) empresa(s) e/ou filial(is) possui(em) a integridade ativada e reserve esta anotação para posterior consulta na reativação (ou ainda, contate nosso Help Desk Framework para informações quanto a um arquivo que contém essa informação).
- v. Nestes casos descritos nos itens **"iii"** ou **"iv", E SOMENTE NESTES CASOS**, é necessário **desativar** tal integridade, selecionando a opção **Integridade/ Desativar (APCFG60D)**.
- vi. Quando desativada a Integridade Referencial, execute o compatibilizador, conforme instruções.
- vii. Aplicado o compatibilizador, a Integridade Referencial deve ser reativada, **SE E SOMENTE SE tiver sido desativada**, através da opção **Integridade/Ativar (APCFG60)**. Para isso, tenha em mãos as informações da(s) empresa(s) e/ou filial(is) que possuía(m) ativação da integridade, selecione-a(s) novamente e confirme a ativação.

#### **Contate o Help Desk Framework EM CASO DE DÚVIDAS!**

- 1. Em **ByYou Smart Client** , digite **U\_UPDPLSCN** no campo **Programa Inicial**.
- 2. Clique em **OK** para continuar.
- 3. Após a confirmação é exibida uma tela para a seleção da empresa em que o dicionário de dados será modificado.
- 4. Ao confirmar é exibida uma mensagem de advertência sobre o *backup* e a necessidade de sua execução em **modo exclusivo**.
- 5. Clique em **Processar** para iniciar o processamento. O primeiro passo da execução é a preparação dos arquivos.

É apresentada uma mensagem explicativa na tela.

# **Boletim Técnico**

Este documento é de propriedade da TOTVS. Todos os direitos reservados

.<br>©

- 6. Em seguida, é exibida a janela **Atualização concluída** com o histórico (*log*) de todas as atualizações processadas. Nesse *log* de atualização são apresentados somente os campos atualizados pelo programa. O compatibilizador cria os campos que ainda não existem no dicionário de dados.
- 7. Clique em **Gravar** para salvar o histórico (*log*) apresentado.
- 8. Clique em **OK** para encerrar o processamento.

## **Atualizações do compatibilizador**

- 1. Alteração de **Campos** no arquivo **SX3 Campos:**
	- Tabela BA1 Usuários:

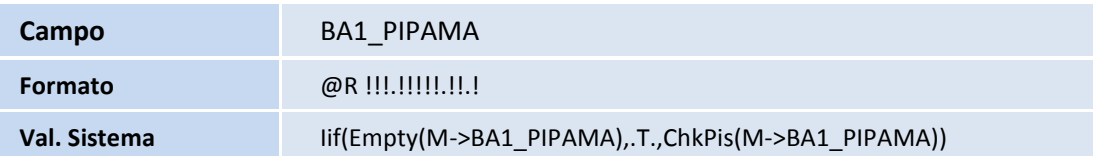

# Importante

O tamanho dos campos que possuem grupo pode variar conforme ambiente em uso.

## **Procedimentos para Utilização**

- 1. No **Plano de Saúde (SIGAPLS)** acesse **Miscelânea/E.D.I./Aplicação Layout (PLSPTUAPL)**.
- 2. Copie os arquivos **DE0, DE1, DE3** e **DE9** no diretório indicado na pergunta **Path ?** Na pergunta **Lay-Out?** informe o layout a ser aplicado **A300D**.
- 3. Acesse **Atualizações/Contrato / Família/Família / Usuário (PLSA174),** selecione um usuário e clique em **Alterar**. Selecione a aba **Usuários** e dê um duplo clique em um usuário já cadastrado. Preencha, quando necessário o campo **PIS/PAS.Mãe (BA1\_PIPAMA).**
- 4. Acesse **Miscelânea/Unimed/Edi-exportação/Layout A300 (PLSUA300)**, informe na pergunta **Layout?** O novo layout **A300D**, e preencha as demais perguntas conforme a necessidade.
- 5. O sistema gera o arquivo **A300** na nova versão **6.0.**

 $\odot$ 

# **Boletim Técnico**

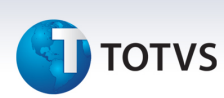

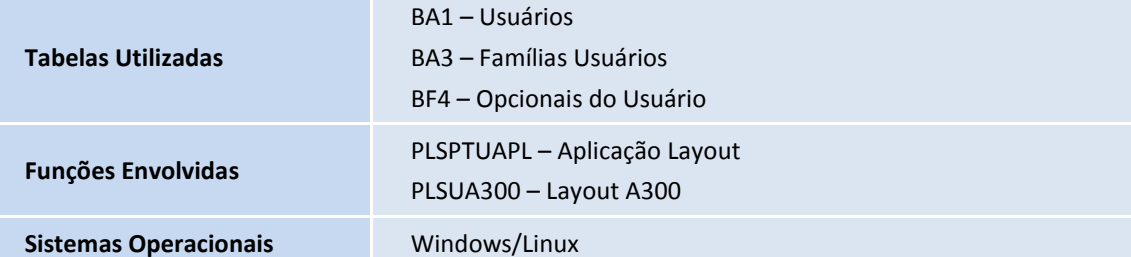